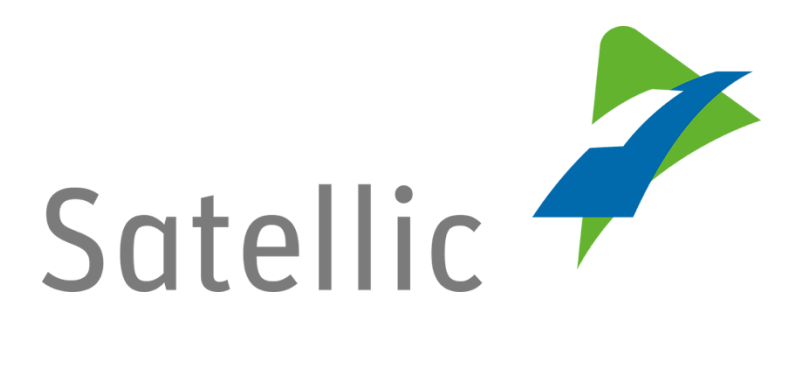

## **USER MANUAL**

# **Road User Portal (RUP)**

## **Activate the Journey Visualisation Service**

**-**

In case of additional questions contact **Satellic Customer Support** on

### **00800/72 83 55 42**

(From Belgium and neighboring countries)

#### or **+32 2 416 0 416**

(From any location)

Calls from mobile networks may be surcharged according to the terms and conditions of your mobile service operator.

**Date: November, 2018 - status: Final - Created by: Marcom Approved by: CS**

#### **Activate the Journey Visualisation Service in the Satellic Road User Portal**

The journey visualisation service offers a deeper insight into a truck's journey: you can see where a specific truck has been driving on any given day.

The journey is displayed precisely on an interactive map using data points that are registered every 30 seconds and that are sent to our central servers every 5 minutes. A line is then drawn to link all the different data points with each other and this line is displayed on the interactive map.

The raw position data (KML file) you will see can be downloaded for a specific period of multiple days. Thanks to the KML file, you can import and rework the data in your own geolocation tool.

For privacy reasons, you have to manually enable this feature (per vehicle) on the [Road User Portal](https://rup.satellic.be/rup/) (RUP) to be able to use it. We are only able to register and to send your geolocation data once you have activated the journey visualisation service. Only then will you be able to follow your vehicles.

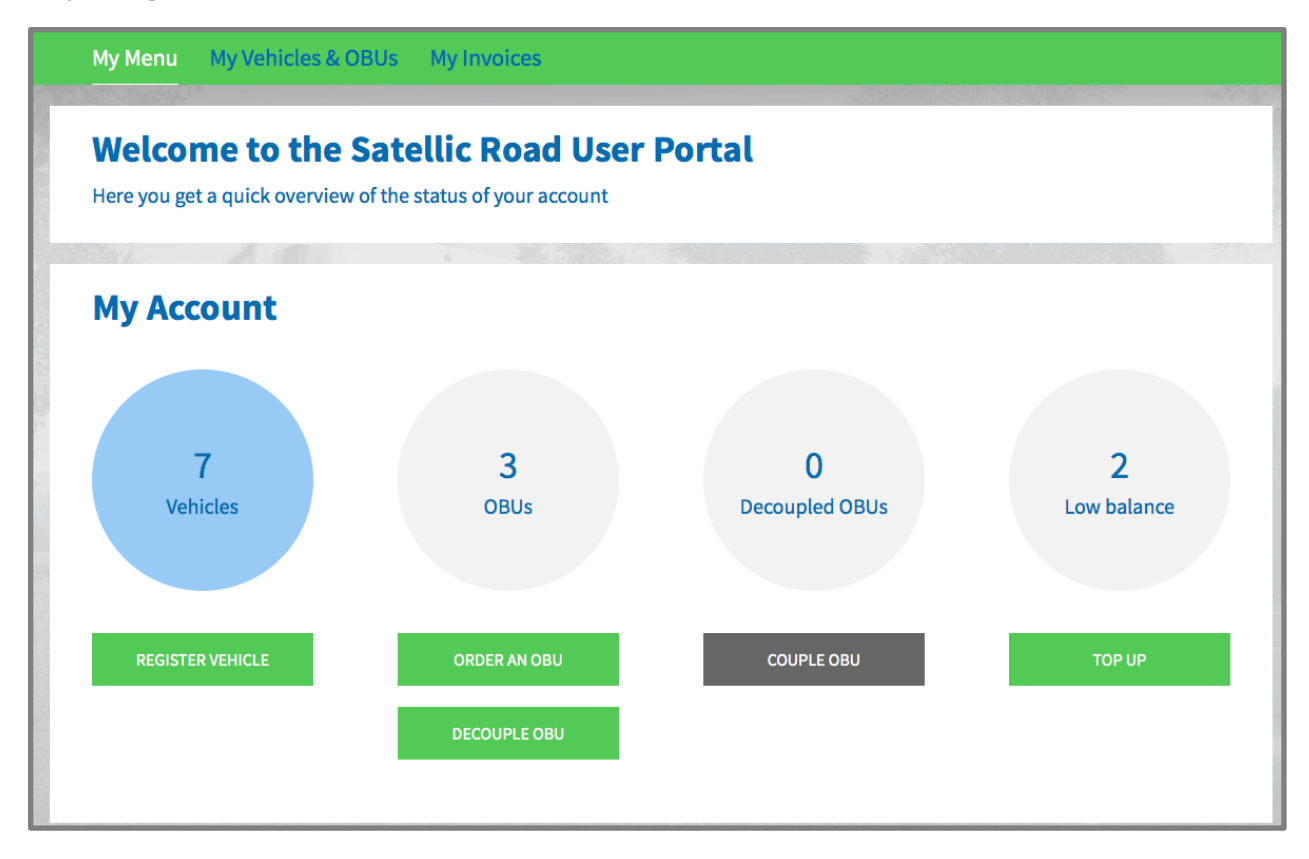

Step 1: Log in to the [Road User Portal](https://rup.satellic.be/rup/) and select the blue "VEHICLES" circle.

Step 2: Click on the row corresponding to the vehicle for which you want to activate the journey visualisation service.

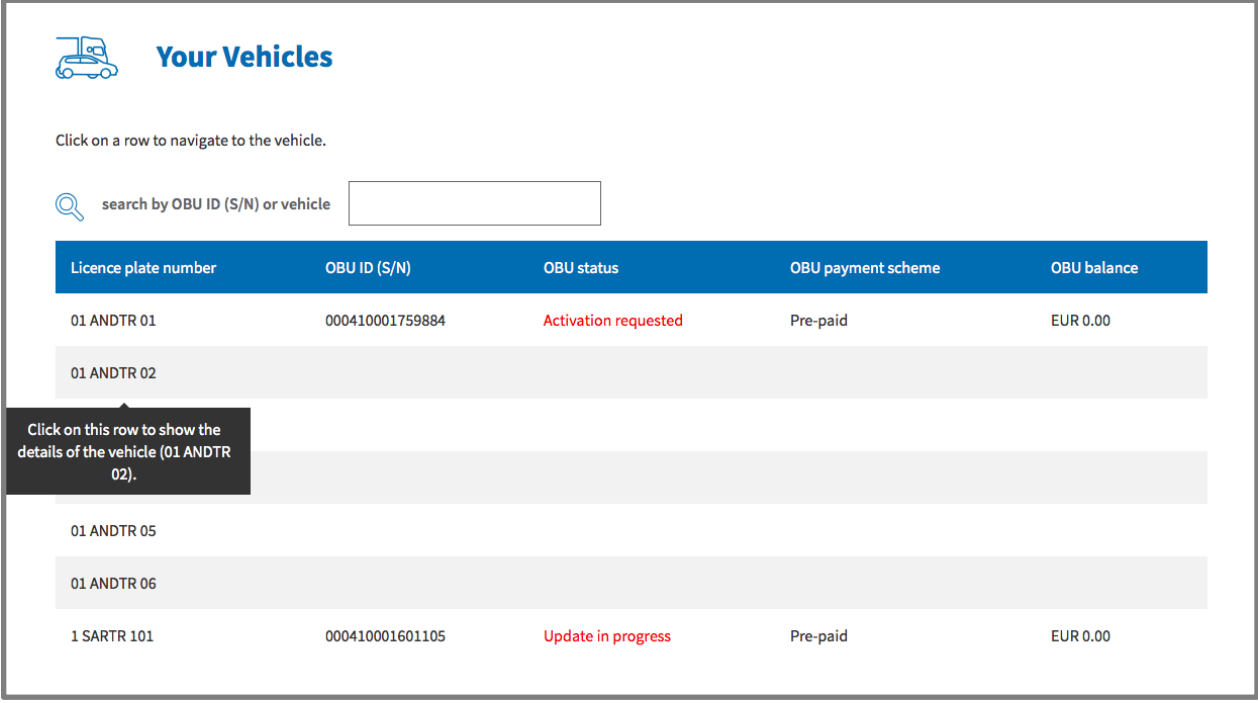

Step 3: Click on "JOURNEY VISUALISATION"

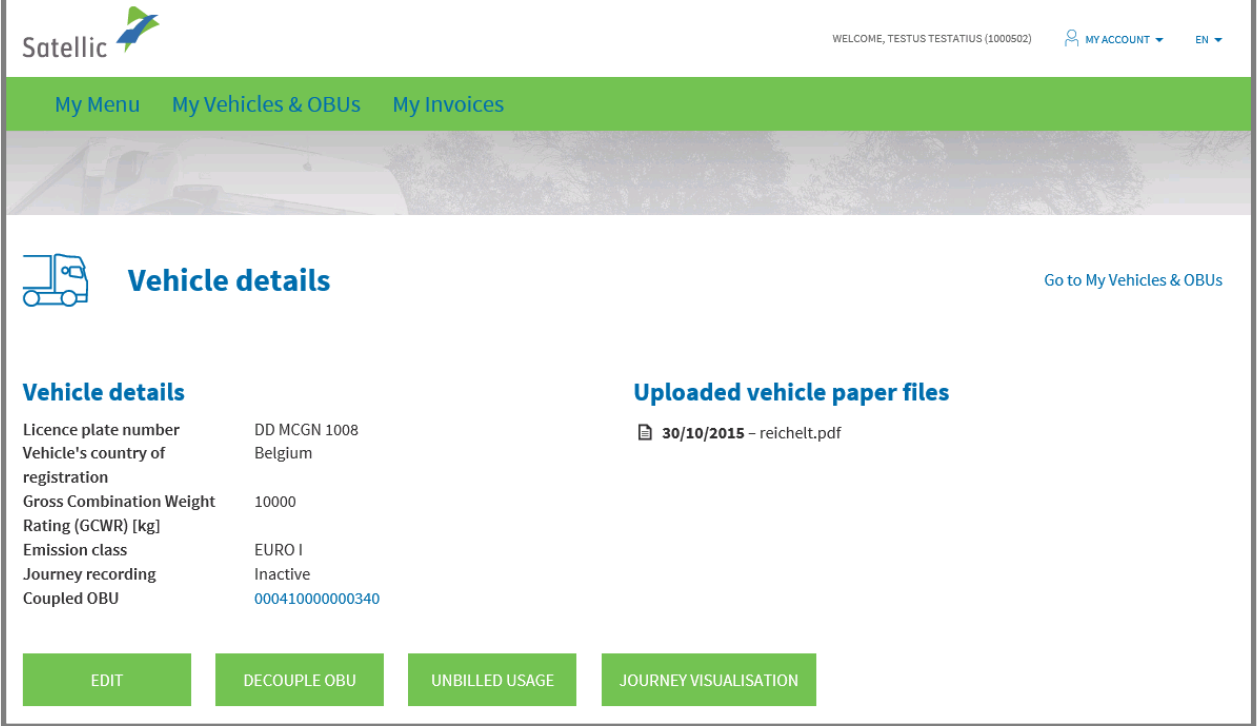

Satellic NV • Airport Plaza • Leonardo Da Vincilaan 19 A bus 4 • B-1831 Diegem • T +32 2 416 04 16 • support@satellic.be • www.satellic.be<br>VAT Number: BE 0556.799.596 • RPR Brussels

Step 4: Then click on "MANAGE DATA" to open the menu where you can activate the journey visualisation.

*Note: When you click on "KML", you can download the localisation data of the journey as a KML file. Thanks to the KML file, you can import and rework the data in your own geolocation tool.*

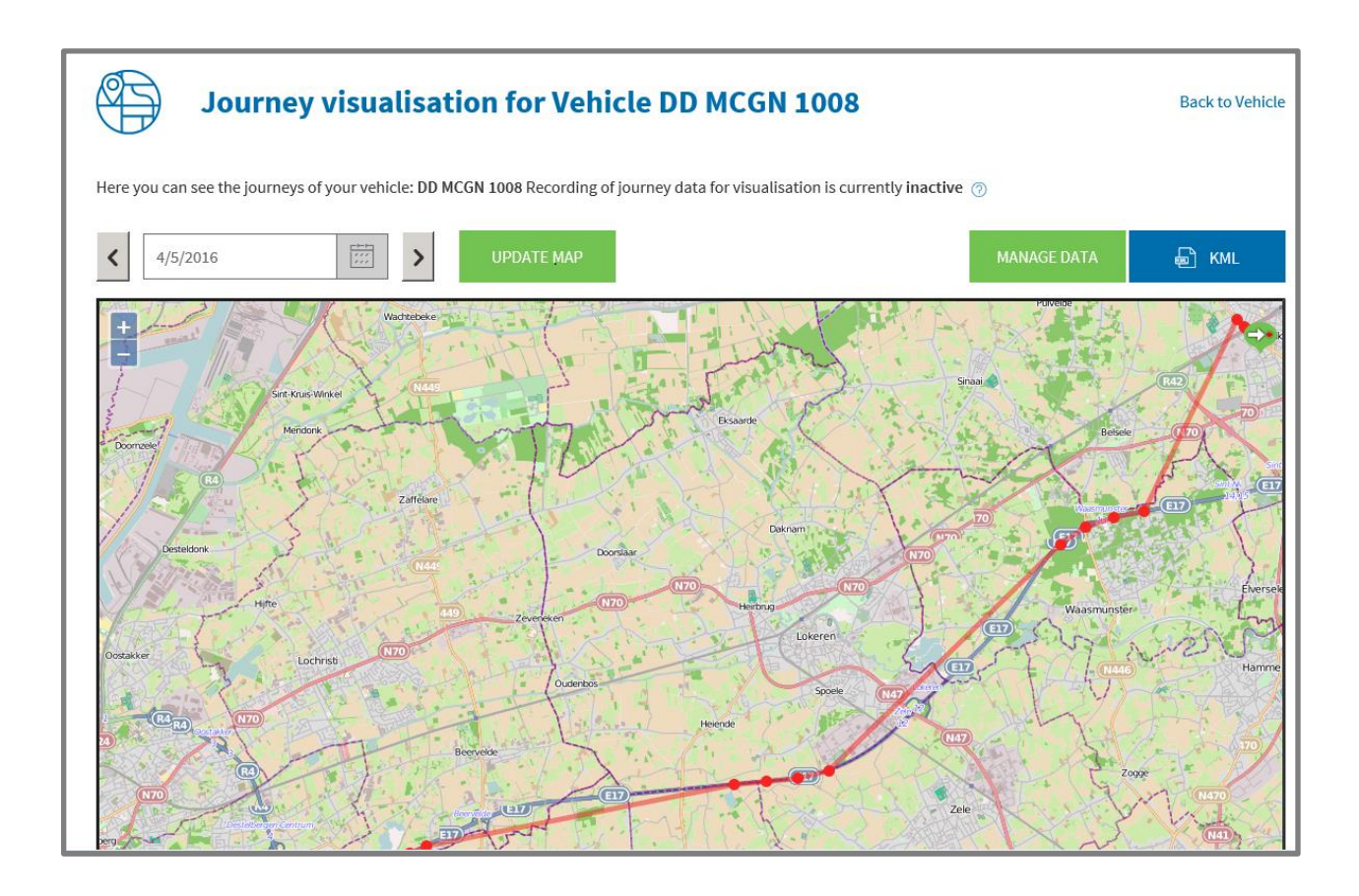

Step 5. Click on the "ACTIVATE" button.

You also have the possibility to delete all the data stored in the history by pressing the "DELETE DATA" button.

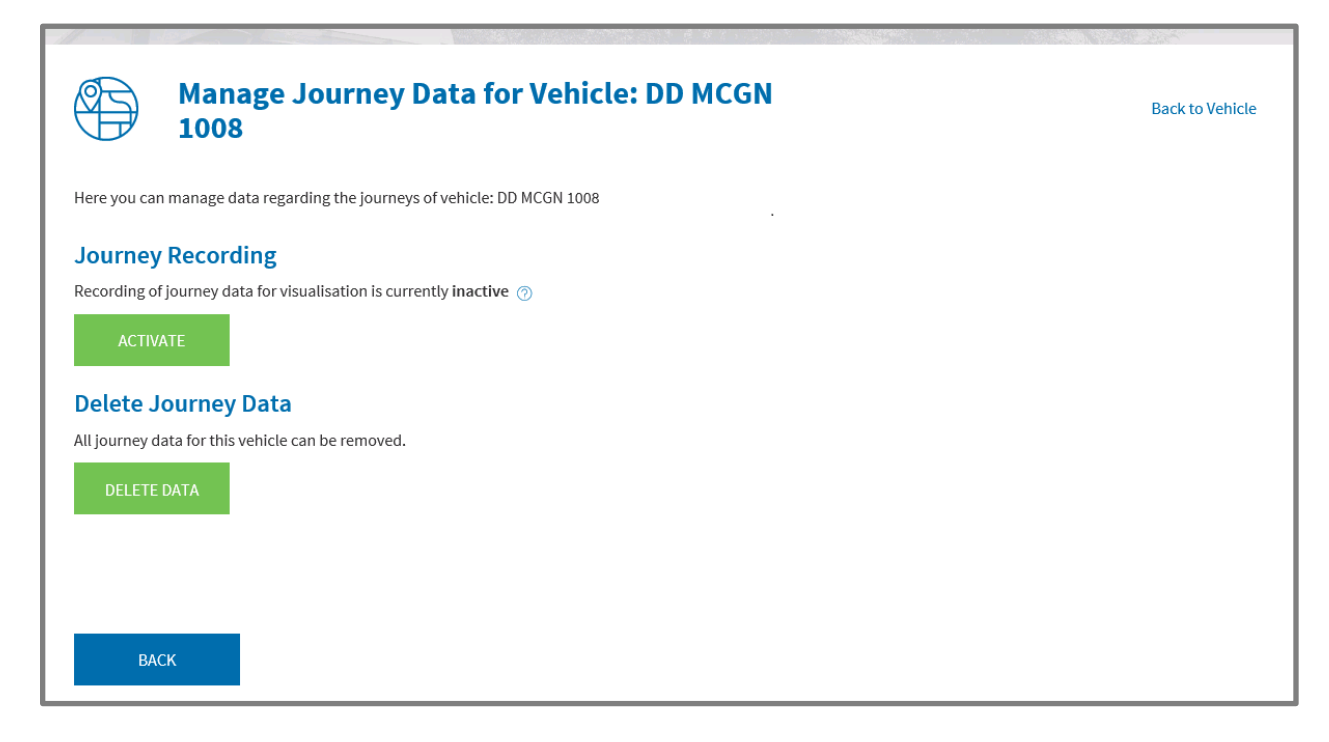

Step 6: Click "CONFIRM" if you want to activate the recording of the journey data (ie the journey visualisation service) for the chosen vehicle. All the future journeys will then be recorded and you will be able to visualise them on the "journey visualisation" page later on.

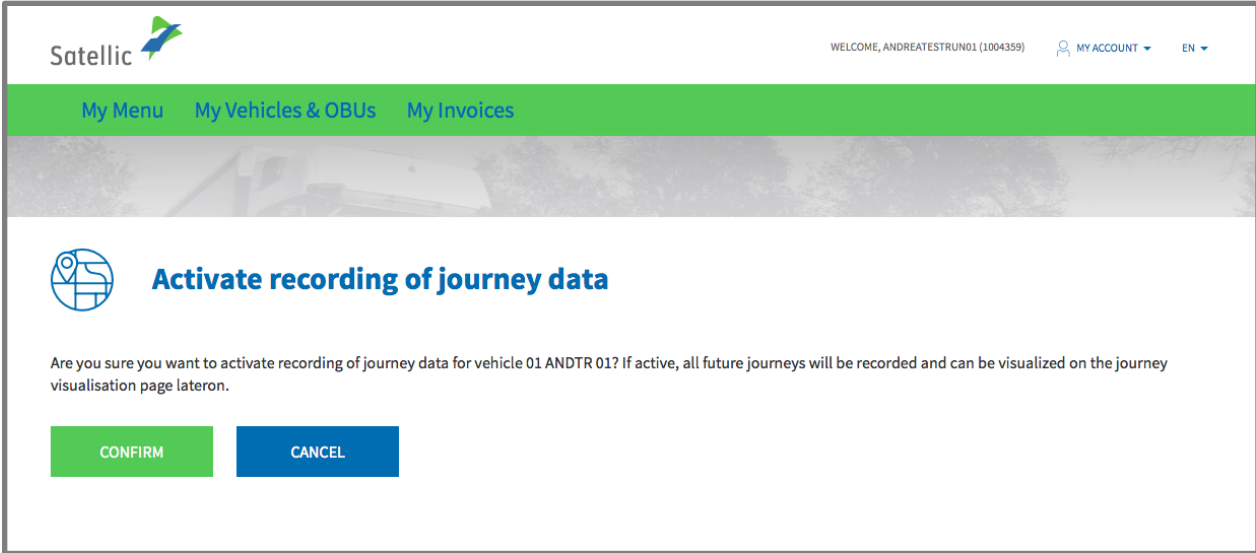

Step 7: The journey visualisation service has been activated. As from this moment, your journeys will be recorded. This service can be deactivated at any given time.

Please note that a period of 30 minutes is required between the moment the activation is requested and the moment the deactivation is requested (and vice versa).

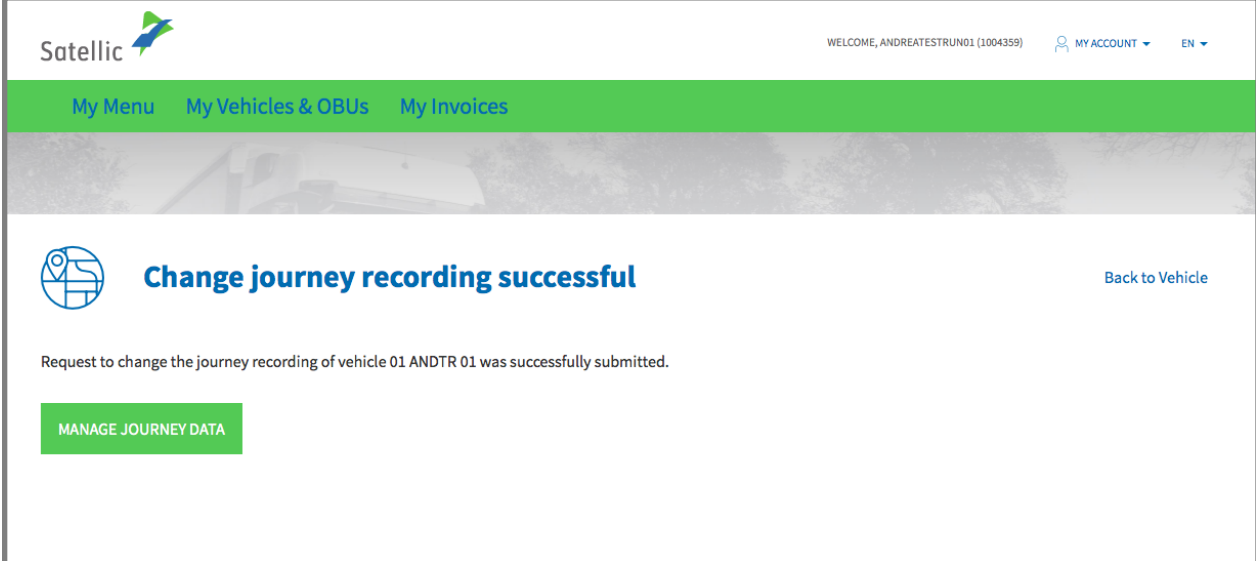